ขั้นตอนที่ 1 เสียบสายแลน เสียบสาย USB เข้ากับกล่อง รอให้หน้าจอขึ้น แล้วตรวจสอบว่ากล่องขึ้นสาขาเท่าไหร่ ตัวอย่างเช่น รูปที่นำมาแสดงจะเป็นสาขา 17-TP

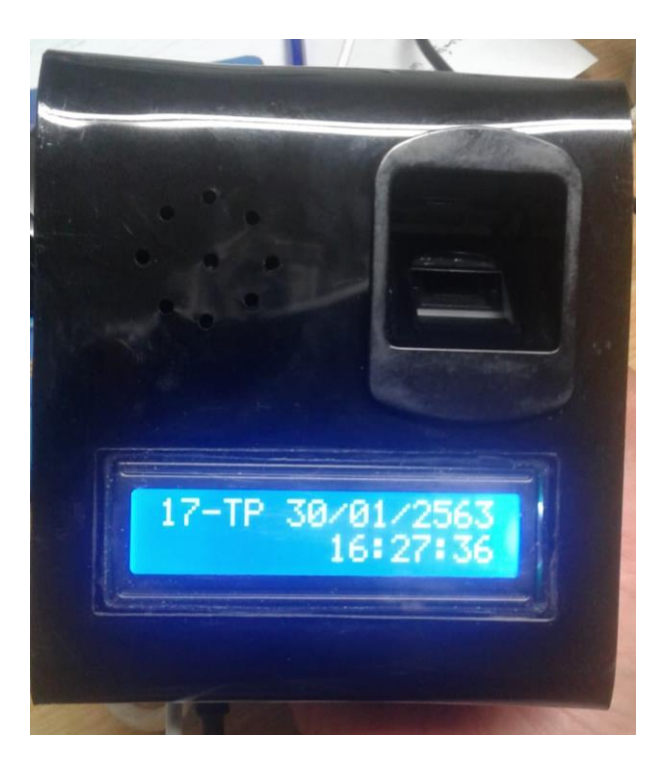

ขั้นตอนที่ 2 เข้าโปรแกรม Hi-Payrollsmd แล้วเข้าสู่ระบบ แล้วก็เลือกสาขาตรงกับเครื่องสแกนนิ้ว

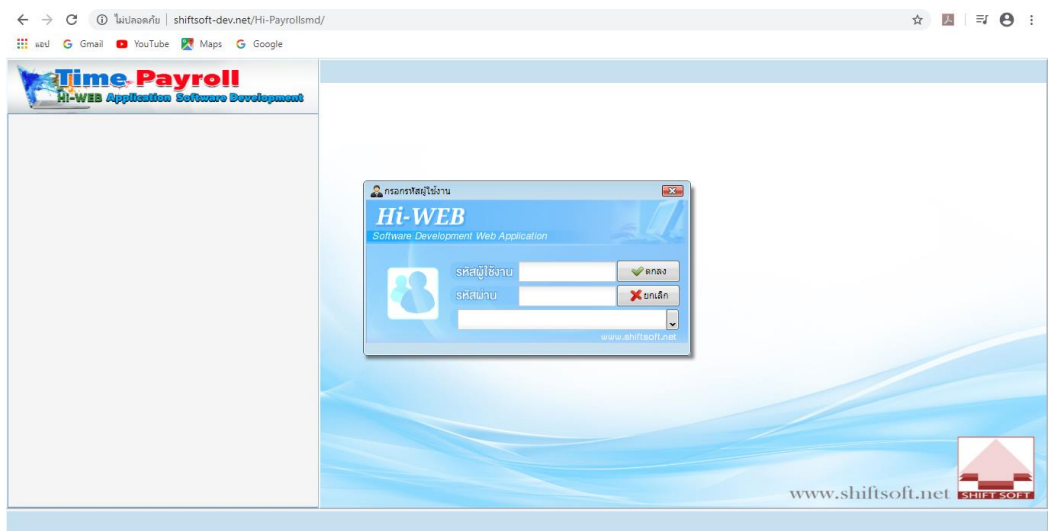

ขั้นตอนที่ 3 เข้าเมนูที่ 3.ระบบลงเวลาด้วยลายนิ้วมือ คลิกเมนูที่ 3.06 แก้ไขสาขาที่ลงเวลา

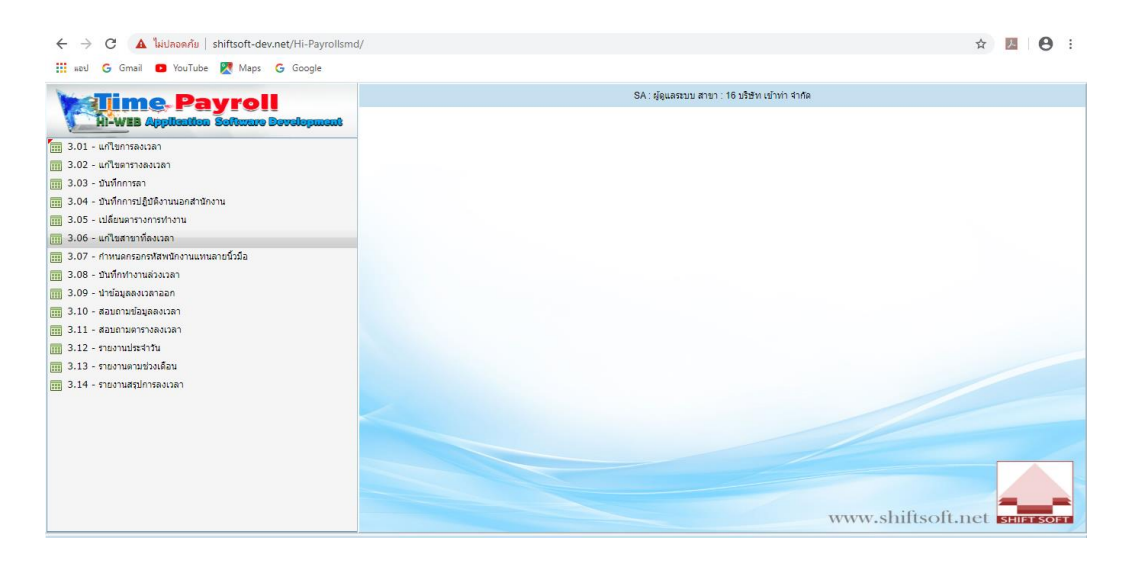

## ขั้นตอนที่ 4 คลิกตรงรูปแว่นขยาย

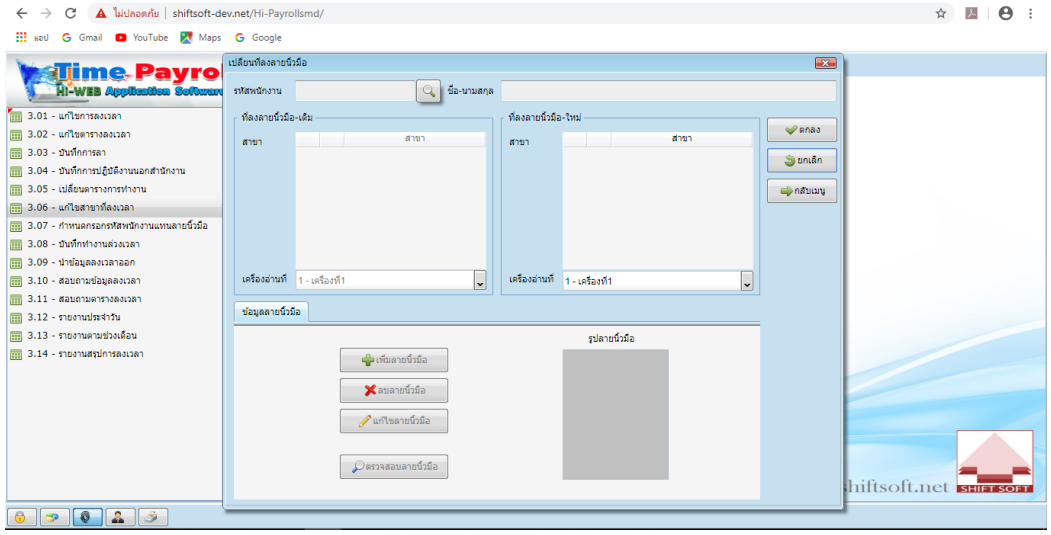

ขั้นตอนที่ 5 กรอกชื่อลงในช่องข้อความที่จะค้นหา แล้วคลิกตรงแว่นขยาย คลิกชื่อจะค้นหามันจะเด้งขึ้นหน้าถัดไป

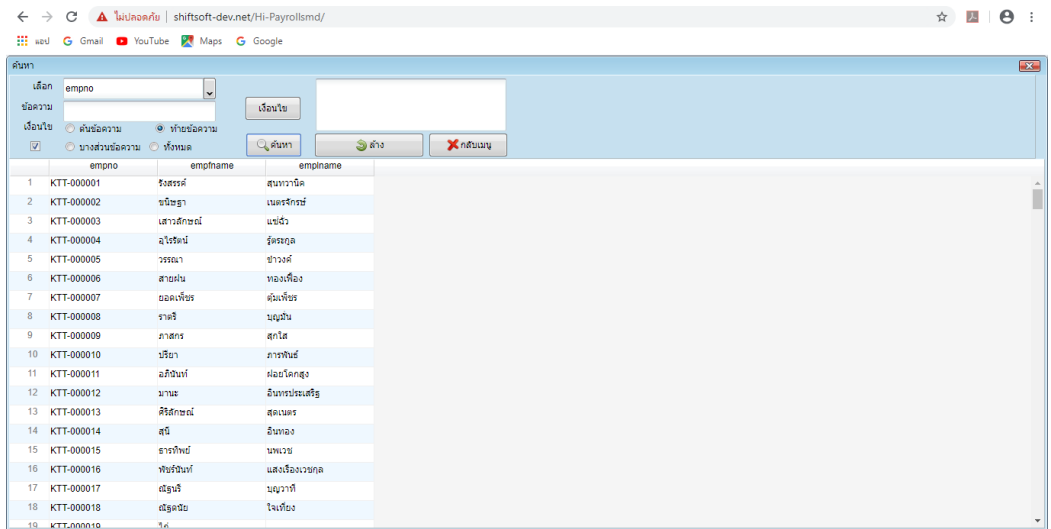

ขั้นตอนที่ 6 คลิกที่ลงลายนิ้วมือใหม่ คลิกเลือกสาขา

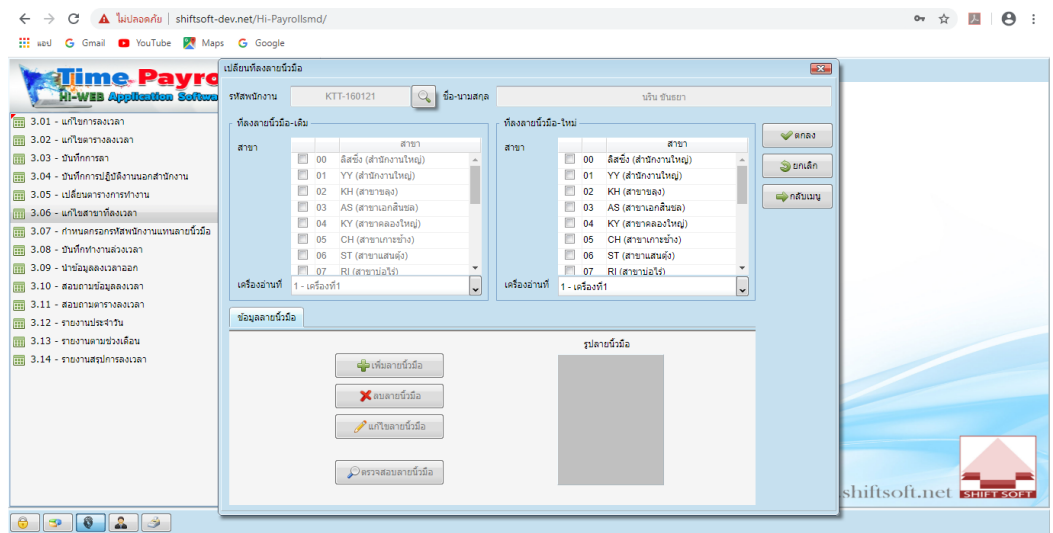

ขั้นตอนที่ 7 คลิกเพิ่มลายนิ้วมือ แล้วก็ใช้นื้วมือสแกน พอเพิ่มเสร็จแล้วกด ตกลง เป็นอันเสร็จ

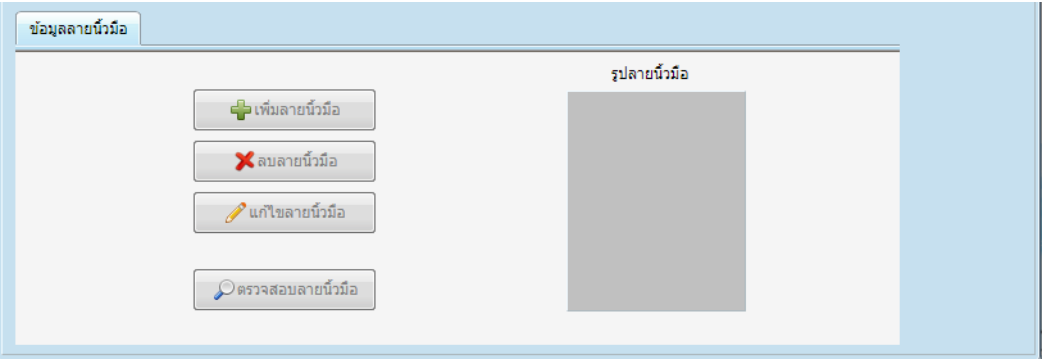